# **工業用ミシンサイトの印刷について**

この文書では工業用ミシンサイトの Web ページの印刷方法についてご案内します。

工業用ミシンサイトはブラウザの印刷機能では表示されている通りに印刷することができないため、 「Fireshot」というブラウザの拡張機能を使用して印刷する方法を説明します。

※拡張機能の仕様は予告なく変更されることがあります。

※Windows 10 の各ブラウザにてご紹介しますが、Mac でも同じ操作で印刷することができます。

# **インストール方法**

**印刷方法**

[\[Microsoft Edge\] 拡張機能のインストール方法](#page-1-0)

[印刷方法](#page-13-0)

[\[Chrome\] 拡張機能のインストール方法](#page-6-0)

[\[Firefox\] 拡張機能のインストール方法](#page-9-0)

# <span id="page-1-0"></span>**[Microsoft Edge] 拡張機能のインストール方法**

アドレスバーの横にある拡張機能のアイコンをクリックします。

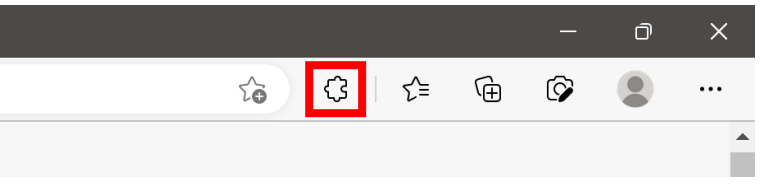

拡張機能のアイコンがない場合は右上にある「…」のアイコンをクリックすると表示されるメニューか ら選ぶことができます。

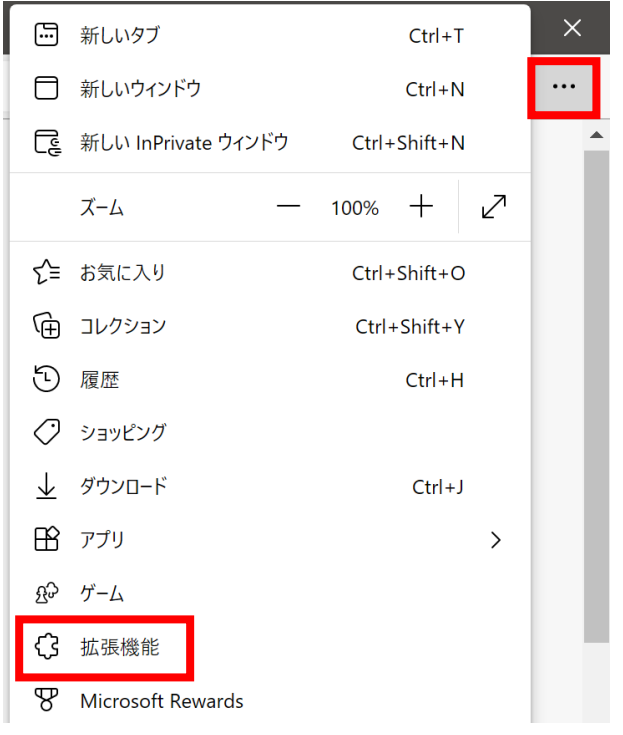

拡張機能をはじめてインストールする方はこちらの画面が開きます。「Microsoft Edge Add-ons ウェブ サイトを開く」のリンクをクリックします。

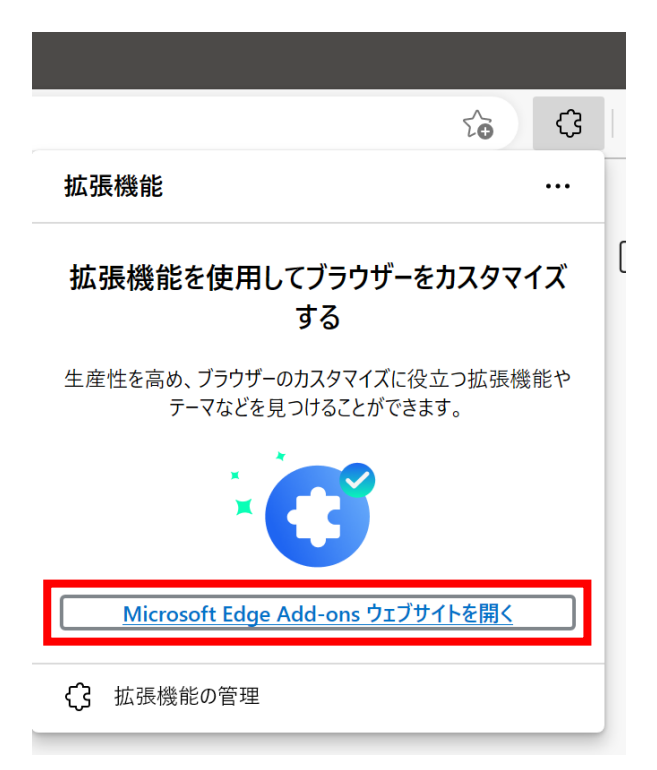

既に他の拡張機能をインストールしている方は「Microsoft Edge アドオンを開く」をクリックします。

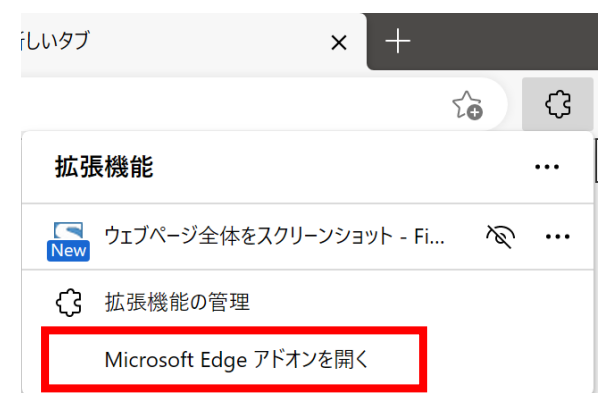

Edge アドオンという画面に遷移するので左上のテキストボックスに「Fireshot」と入力して検索しま す。

右側に検索結果が出てきますので、Fireshot の「インストール」ボタンをクリックします。

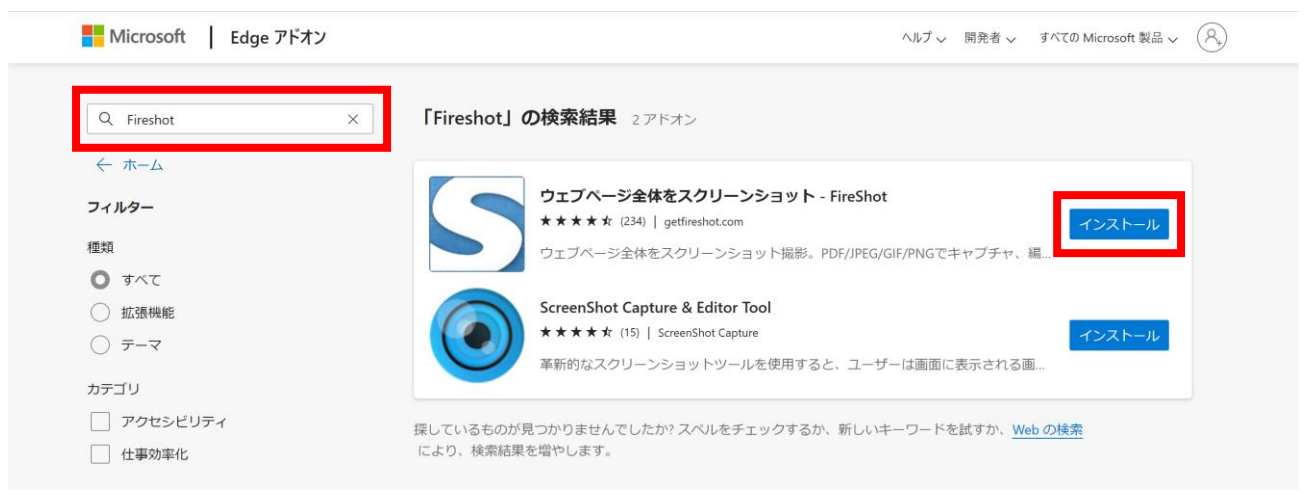

「Fireshot」を追加するか聞かれるので、「拡張機能の追加」ボタンをクリックします。

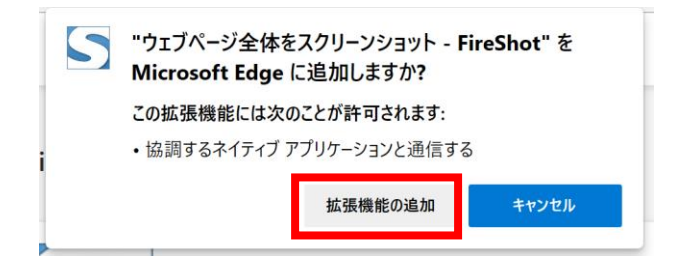

インストールが完了すると画面が表示されます。

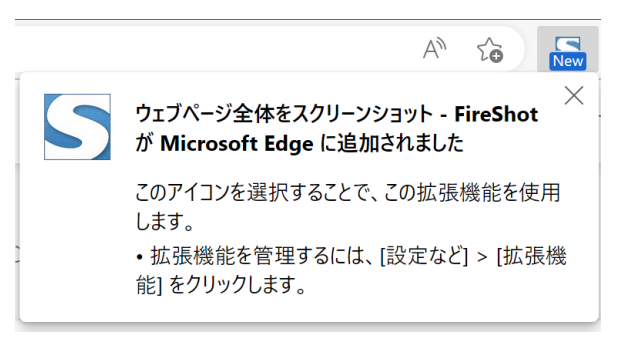

インストールした後は「拡張機能」のアイコンをクリックすると「Fireshot」を選択できます。ブラウザ に Fireshot を常に表示させたい場合は「ツールバーに表示」を選択すると常に表示させることが可能で す。

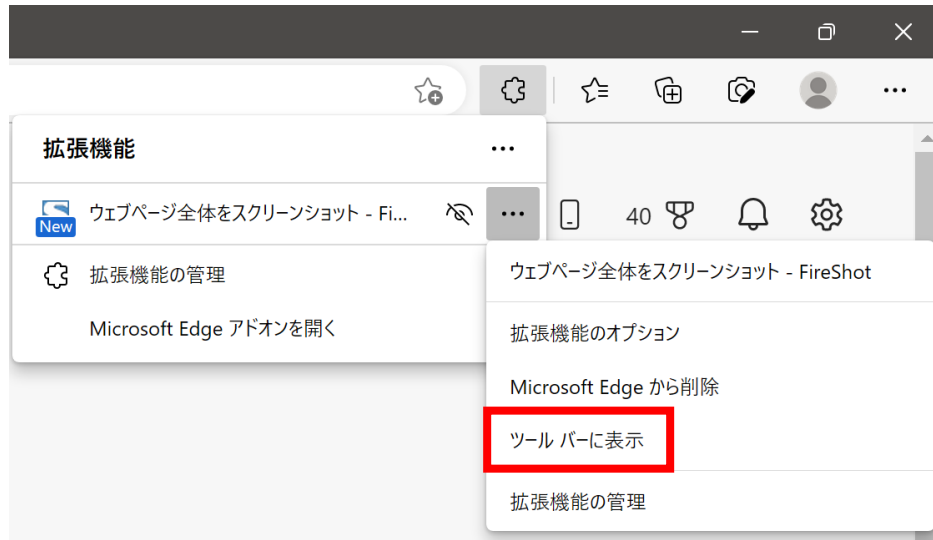

アドレスバーの横に「Fireshot」のアイコンが常に表示されます。

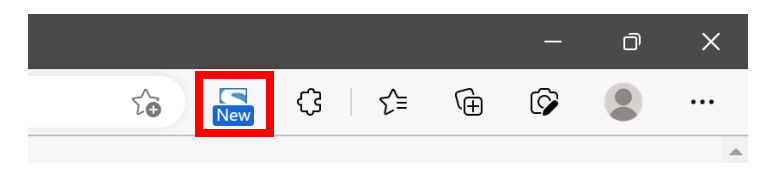

インストール後、「Fireshot」をはじめて起動すると製品ページへ遷移しますが、すぐに閉じていただい て大丈夫です。

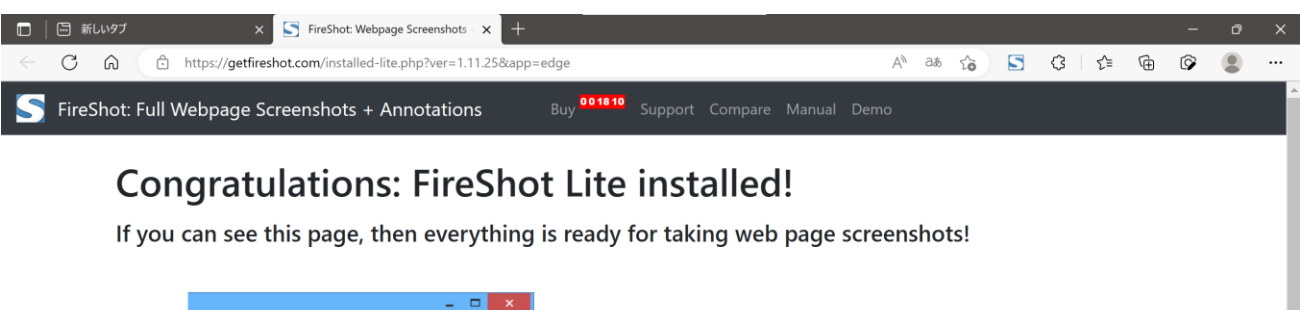

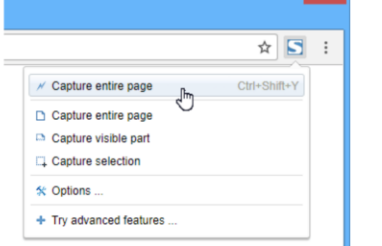

Please note the tool button located at the top right corner of your browser. Simply click it when you want to capture the contents of a web page. You may also right-click the web page and use the "FireShot" submenu for taking web page captures.

#### Is it FREE?

Yes! FireShot Lite is FREE forever. However, if you need more functionality, you can try the Pro version of FireShot.

### Need performance and more functionality?

Docomo mara nraductiva ucine the advanced EiraChat Dra footures

THIS SPECIAL PROMOTION EXPIRES IN 0 18 10

33% discount on FireShot Pro. Pay less, do more! **UPGRADE NOW »** 

edback & Sup

<span id="page-6-0"></span>**[Chrome] 拡張機能のインストール方法**

Chromeのアドレスバーに[「https://chrome.google.com/webstore/category/extensions」](https://chrome.google.com/webstore/category/extensions)と入力します。

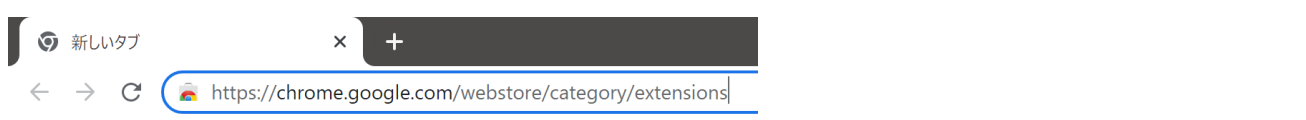

chrome ウェブストアに遷移するので左上のテキストボックスに「Fireshot」と入力して検索します。 右側に検索結果が出てきますので、Fireshot をクリックします。

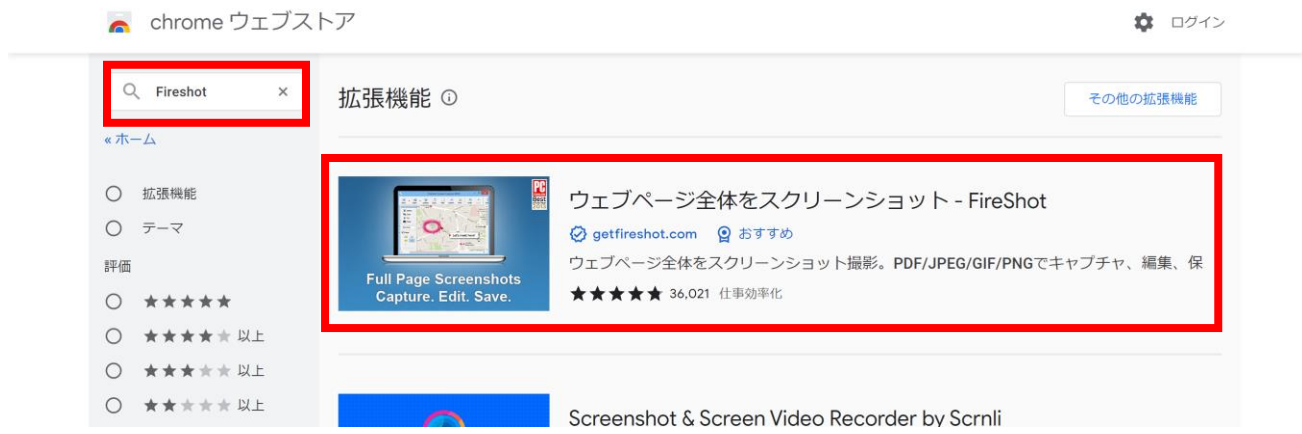

Fireshot の画面に遷移するので、右上にある「Chrome に追加」ボタンをクリックします。

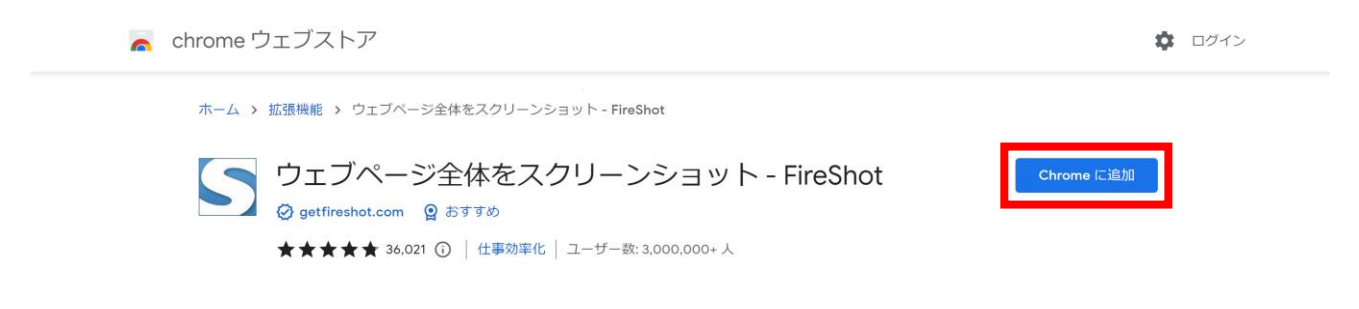

「Fireshot」を追加するか聞かれるので、「拡張機能の追加」ボタンをクリックします。

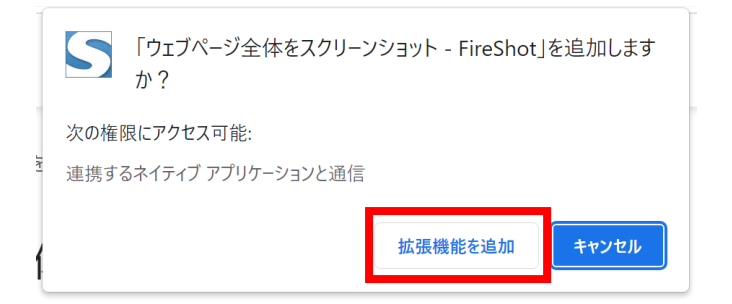

インストールが完了すると画面が表示されます。

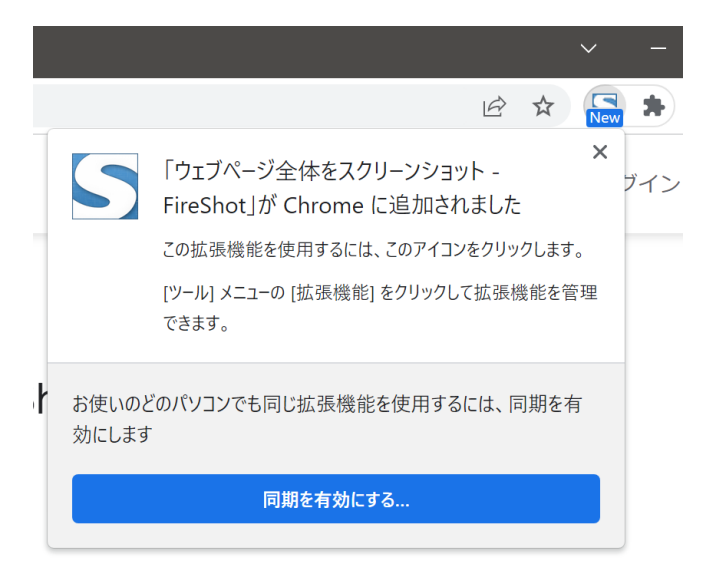

インストールした後は「拡張機能」のアイコンをクリックすると「Fireshot」を選択できます。ブラウザ に Fireshot を常に表示させたい場合は「固定」アイコンをクリックすると常に表示させることが可能で す。

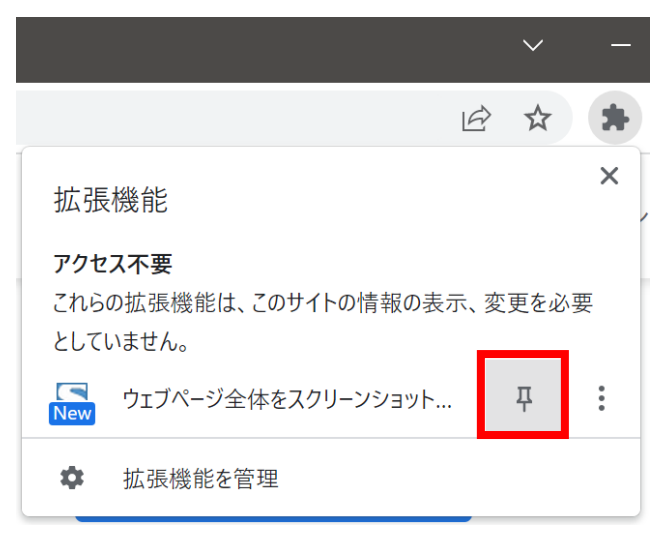

アドレスバーの横に「Fireshot」のアイコンが常に表示されます。

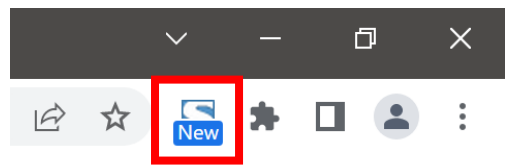

インストール後、「Fireshot」をはじめて起動すると製品ページへ遷移しますが、すぐに閉じていただい て大丈夫です。

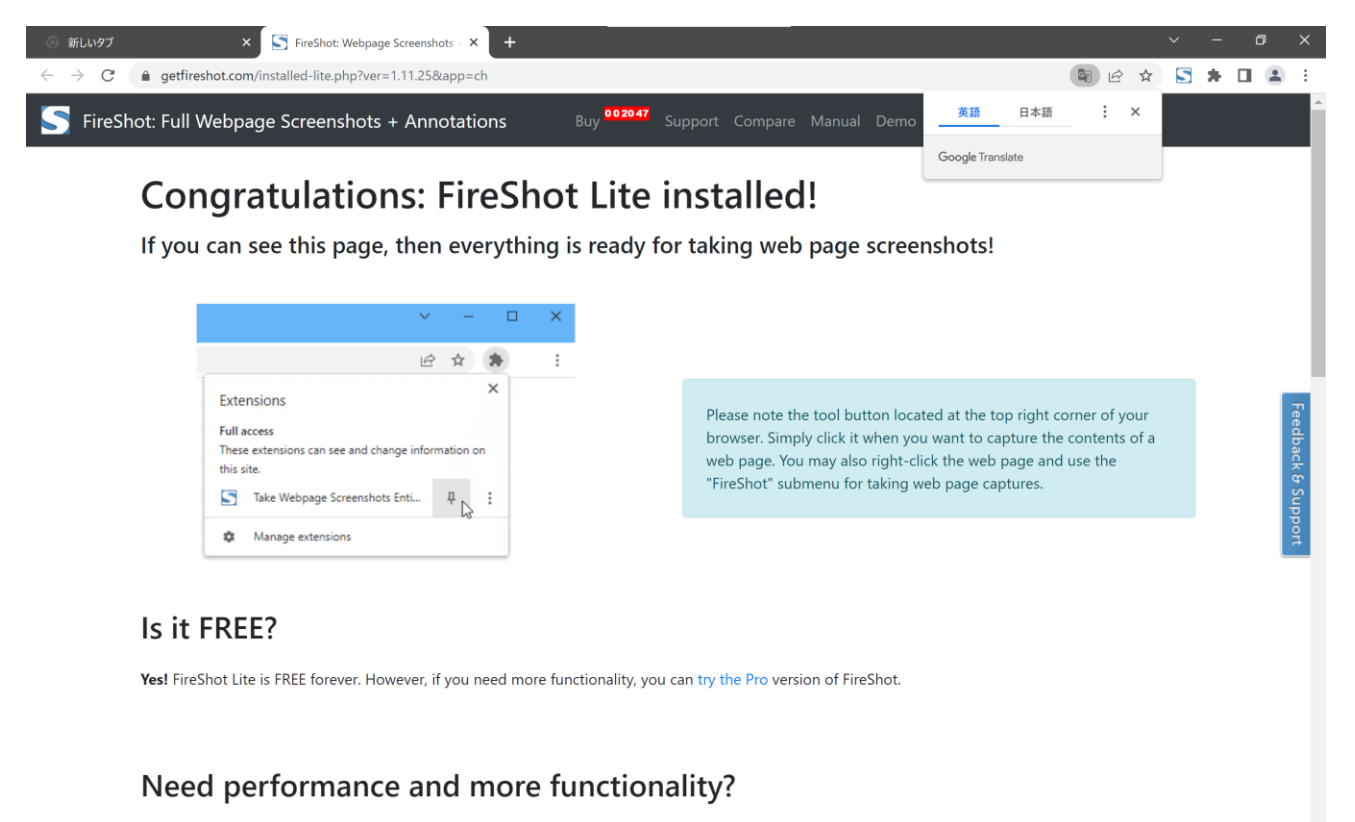

Become more productive using the advanced FireShot Pro features:

 $\overline{ }$   $\overline{\phantom{a}}$ 

<span id="page-9-0"></span>**[Firefox] 拡張機能のインストール方法**

アドレスバーの横にある拡張機能のアイコンをクリックします。

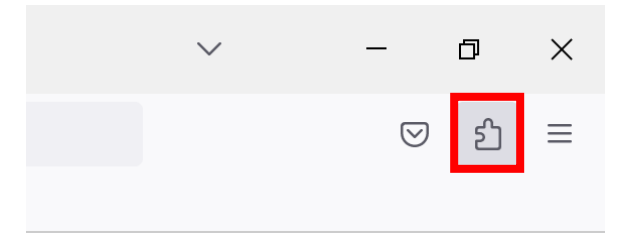

拡張機能のアイコンがない場合は右上にある「≡」のアイコンをクリックするとメニューが表示される ので「アドオンとテーマ」を選択します。

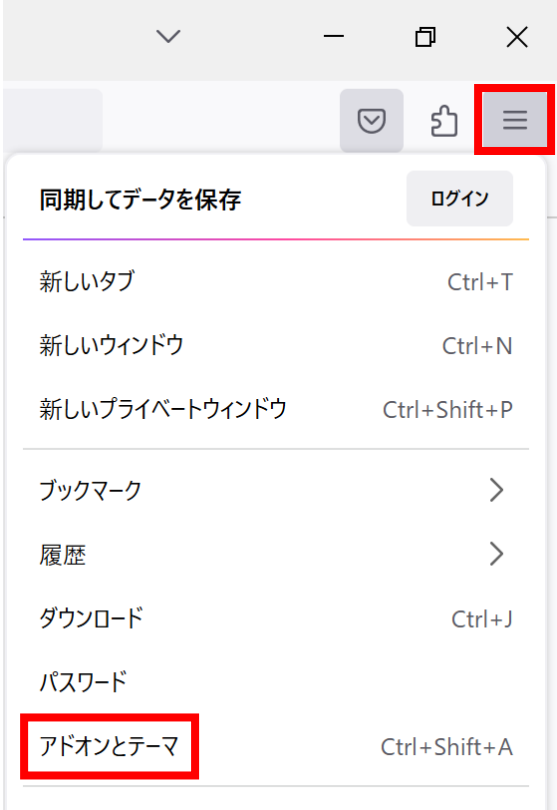

アドオンマネージャーという画面に遷移するので上段のテキストボックスに「Fireshot」と入力して検索 します。

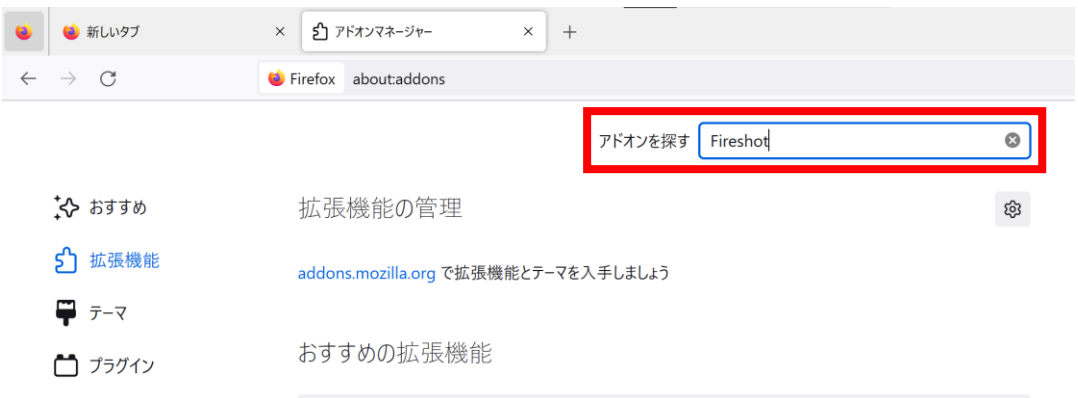

#### 検索結果の画面に遷移します。

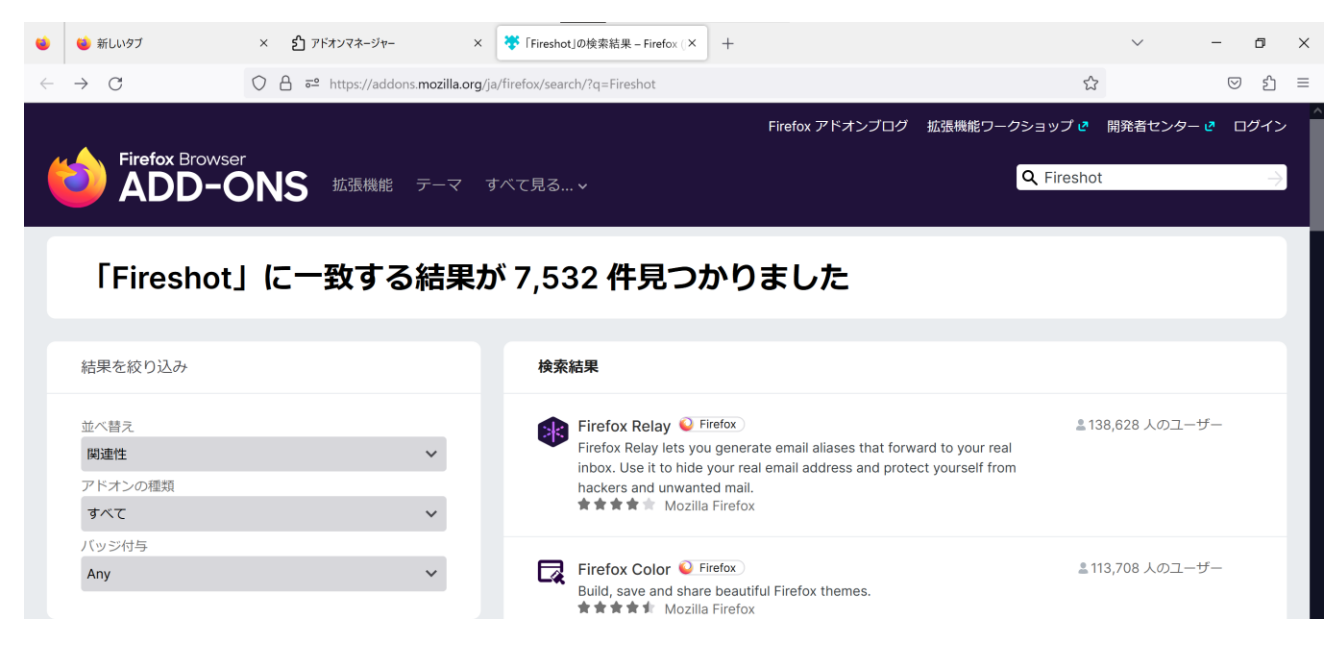

### 少し下にスクロールすると「Fireshot」が出てくるのでクリックします。

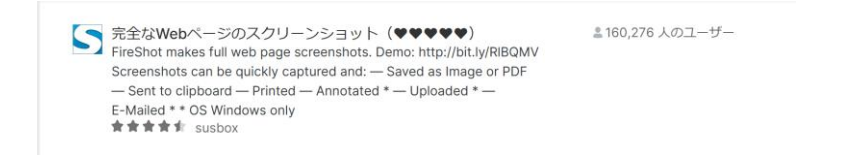

#### 工業用ミシンサイトの印刷について

Fireshot のページに遷移するので、「Firefox へ追加」ボタンをクリックします。

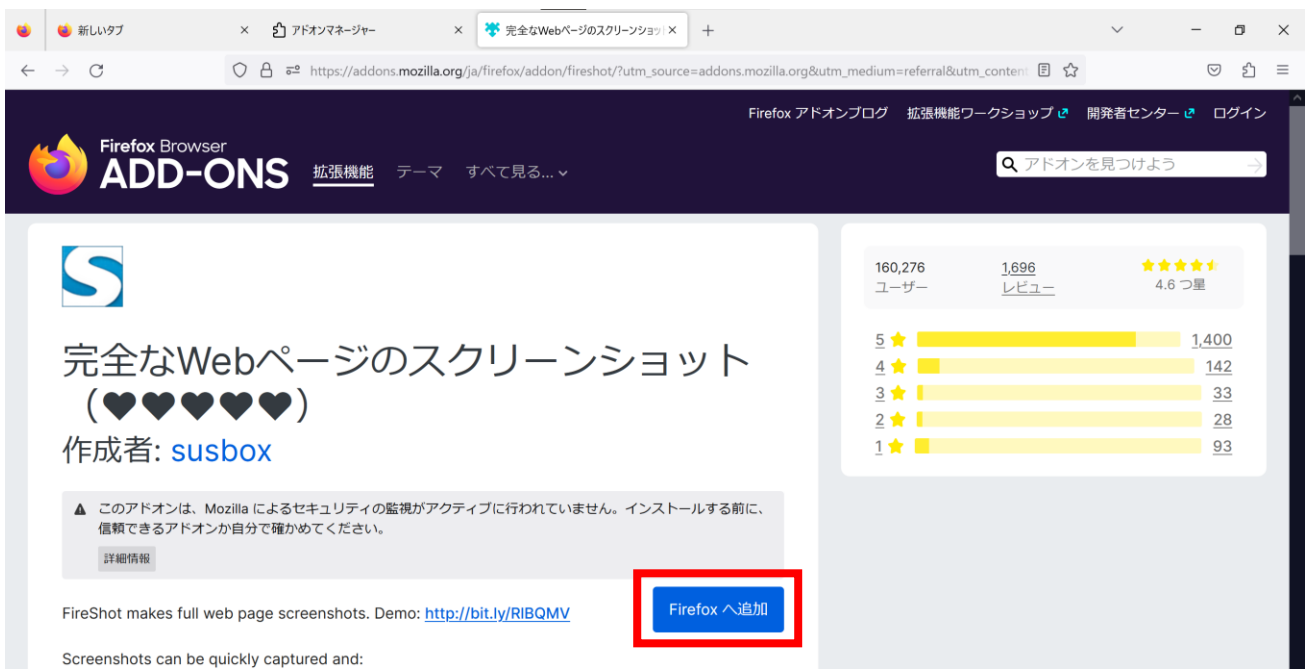

「Fireshot」を追加するか聞かれるので、「追加」ボタンをクリックします。

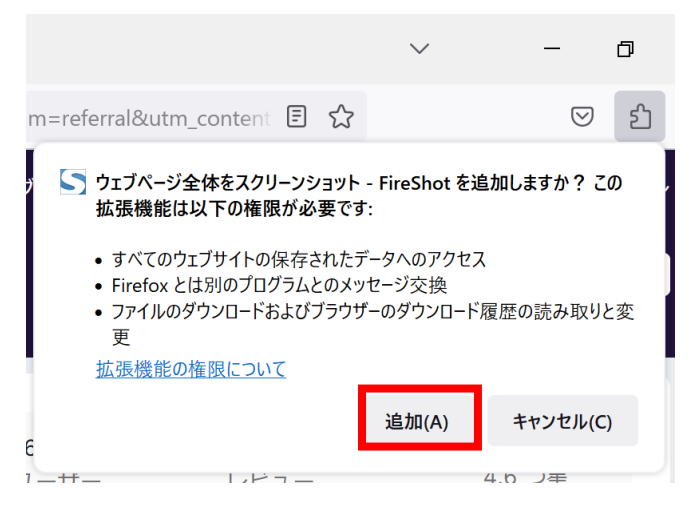

インストールが完了すると画面が表示されるので「OK」ボタンをクリックします。プライベートウイン ドウでも Firefox を使用したい場合はチェックボックスにチェックを入れます。

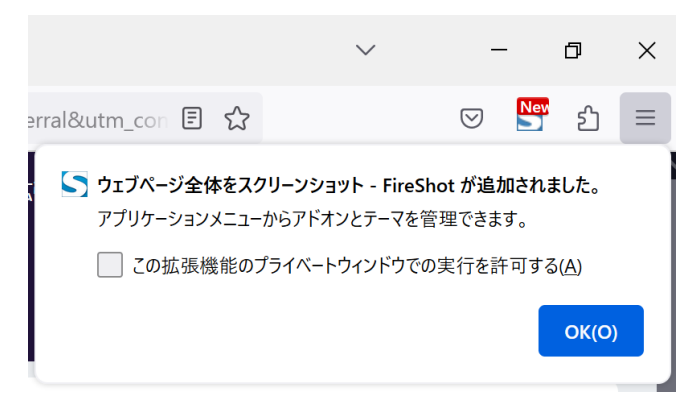

インストール後、「Fireshot」をはじめて起動すると製品ページへ遷移しますが、すぐに閉じていただい て大丈夫です。

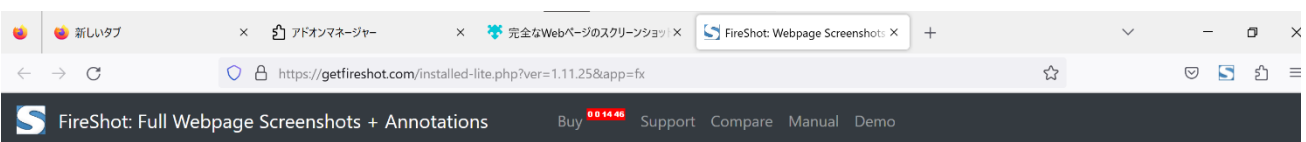

## Congratulations: FireShot Lite installed!

If you can see this page, then everything is ready for taking web page screenshots!

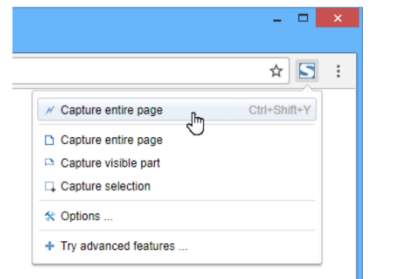

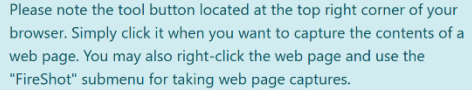

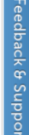

#### Is it FREE?

Yes! FireShot Lite is FREE forever. However, if you need more functionality, you can try the Pro version of FireShot.

Need performance and more functionality?

THIS SPECIAL PROMOTION EXPIRES IN 0 14 46

33% discount on FireShot Pro. Pay less, do more! **UPGRADE NOW »** 

## <span id="page-13-0"></span>**印刷の方法**

印刷したいページを開いた状態で「Fireshot」のアイコンをクリックします。

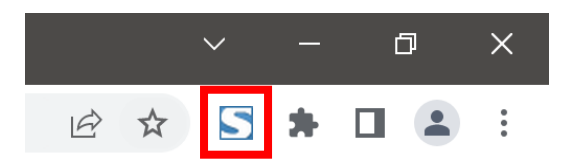

キャプチャ方法のメニューが表示されます。工業用ミシンサイトでは「ページ全体をキャプチャ」と「表 示部分をキャプチャ」のみご紹介します。(他のキャプチャ方法は表示が崩れたりなどするため)

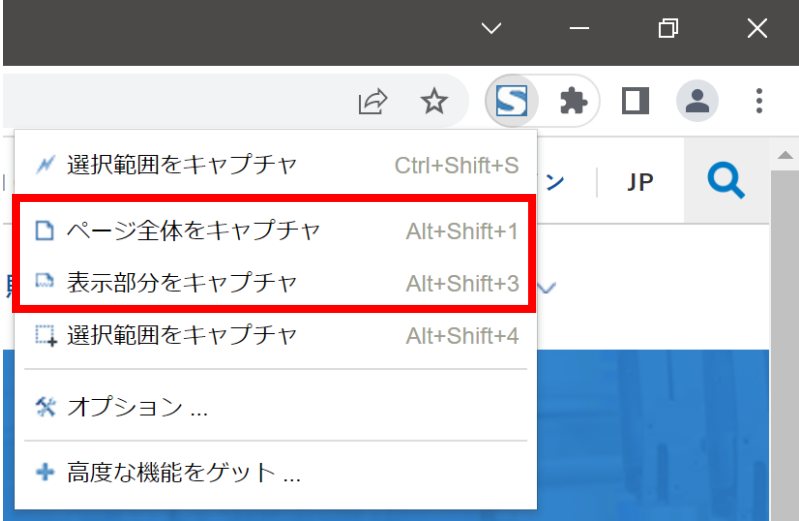

ページ全体をキャプチャする際は先ほどのメニューから「ページ全体をキャプチャ」をクリックします。 クリックすると自動的にスクロールされるので何も操作せずに数秒間お待ちください。

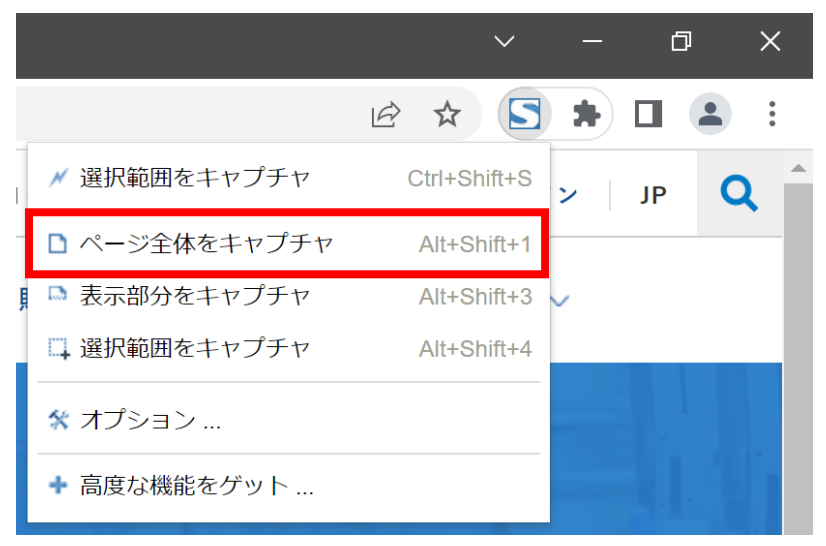

画面左側がスクリーンショットの結果です。表示崩れなど起きていないかご確認ください。

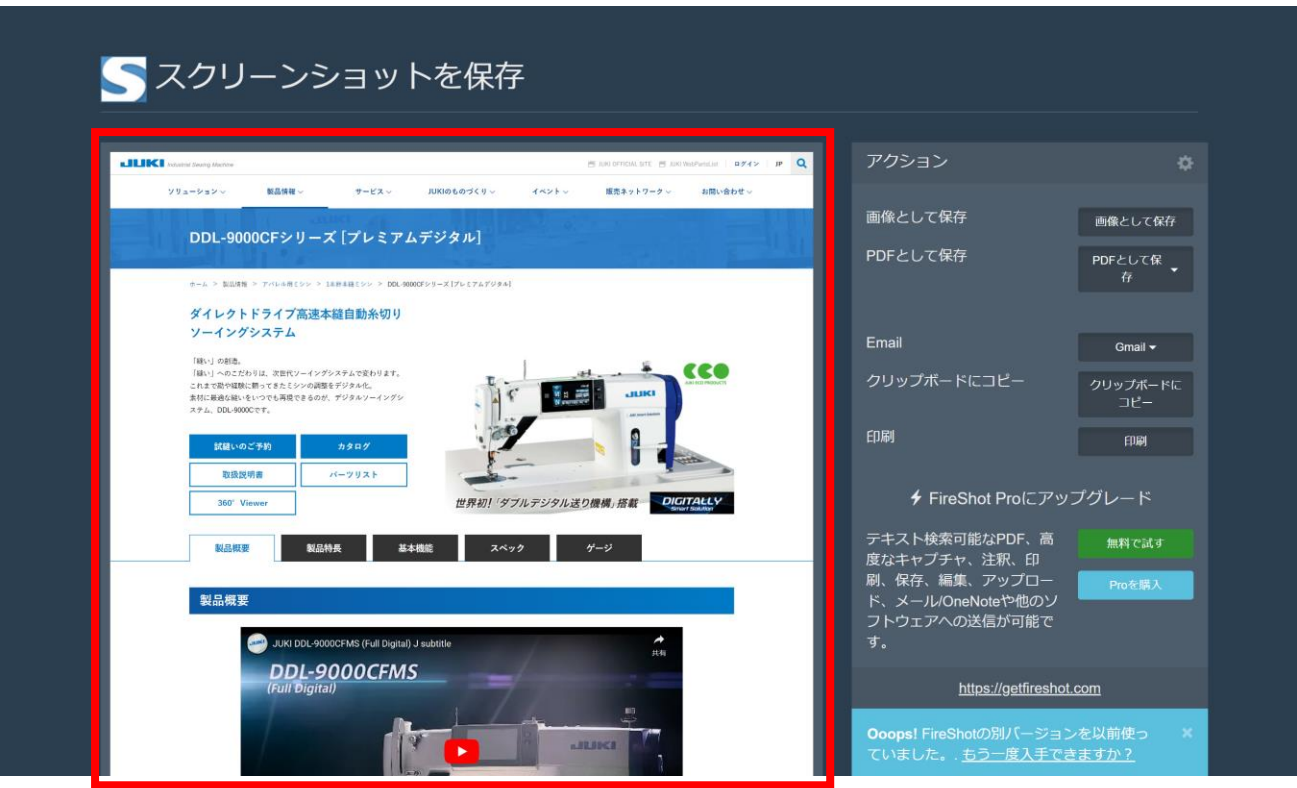

問題なければ「印刷」ボタンをクリックします。

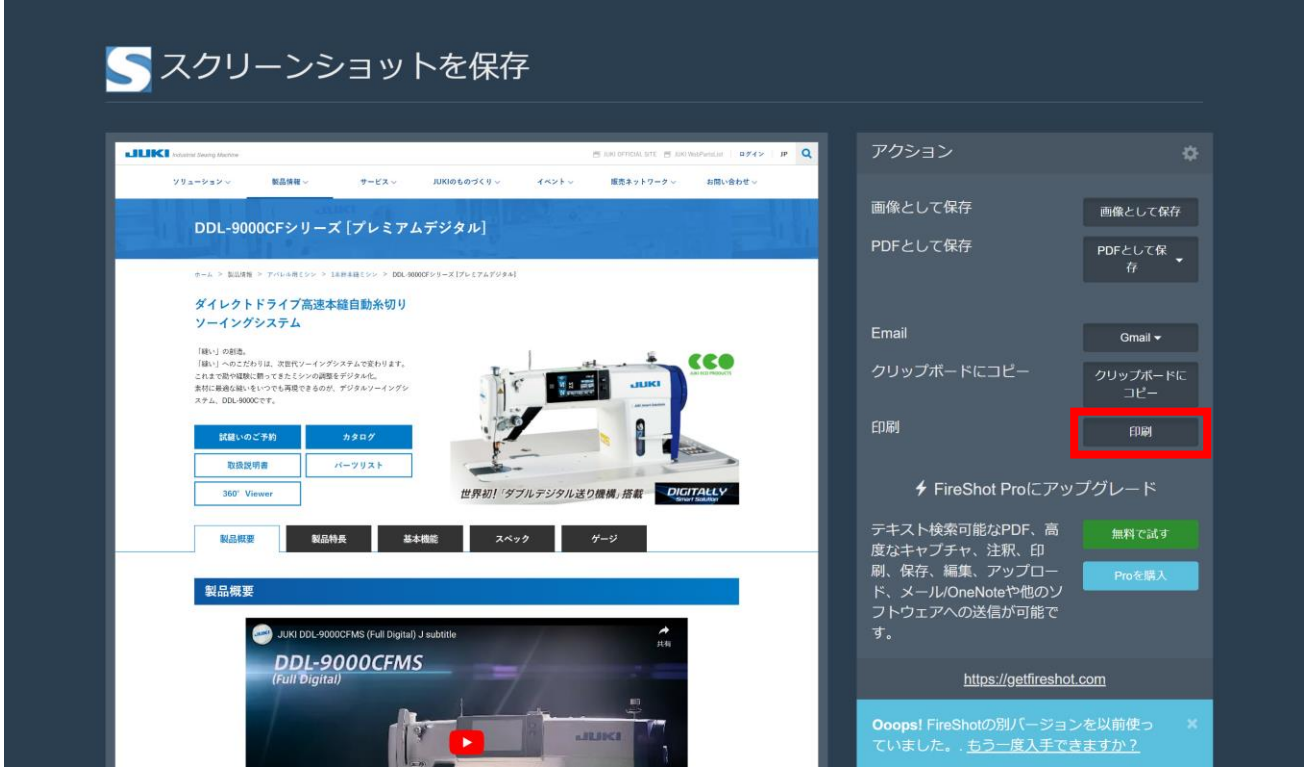

 $\begin{array}{lll} \mathsf{M} & \mathsf{M} & \mathsf{M} & \mathsf{M} & \mathsf{M} \\ \mathsf{M} & \mathsf{M} & \mathsf{M} & \mathsf{M} & \mathsf{M} \\ \mathsf{M} & \mathsf{M} & \mathsf{M} & \mathsf{M} & \mathsf{M} \\ \mathsf{M} & \mathsf{M} & \mathsf{M} & \mathsf{M} & \mathsf{M} \\ \mathsf{M} & \mathsf{M} & \mathsf{M} & \mathsf{M} & \mathsf{M} \\ \mathsf{M} & \mathsf{M} & \mathsf{M} & \mathsf{M} & \mathsf{M} \\ \math$ 印刷 2枚  $\frac{1}{2} \frac{1}{2} \sum_{i=1}^{n} \frac{1}{2} \sum_{j=1}^{n} \frac{1}{2} \sum_{j=1}^{n} \frac{1}{2} \sum_{j=1}^{n} \frac{1}{2} \sum_{j=1}^{n} \frac{1}{2} \sum_{j=1}^{n} \frac{1}{2} \sum_{j=1}^{n} \frac{1}{2} \sum_{j=1}^{n} \frac{1}{2} \sum_{j=1}^{n} \frac{1}{2} \sum_{j=1}^{n} \frac{1}{2} \sum_{j=1}^{n} \frac{1}{2} \sum_{j=1}^{n} \frac{1}{2} \sum$  $rac{1}{2}$ DDL-9000CFシリーズ [プレミアムデジタル] 送信先  $\ddot{\sigma}$  $\overline{\phantom{a}}$ ダイレクトドライブ高速本経自動糸切り<br>ソーイングシステム  $\overline{\mathbf{v}}$ すべて ページ 。<br>だわりは、次世代ソーイングシステムで変わります。<br>Mに輝ってきたミシンの調整をデジタル化。<br>いちいつでも興度できるのが、デジタルソーイングシ cco 新羅  $\mathbf{1}$ 部数 レイアウト 縦  $\star$ 製品概要 カラー カラー ÷  $\bullet$ DDL-9000CFMS 詳細設定  $\wedge$  $\boxed{\sim}$ デジタ 用紙サイズ A4 (210 x 297 mm)  $\checkmark$ 1本計本語ミシン一覧へ戻る 1枚あたりのページ  $\overline{1}$  $2233287$ 数  $rac{1}{2}$ **SANAH** デフォルト お問い合わせ 余白  $\ddot{}$  $\blacksquare$ k. お電話でのお問い合わせ 入カフォームでのお問い合わせ 印刷 キャンセル

印刷画面が開きますので、印刷設定を行っていただき、「印刷」ボタンをクリックします。

プリンターから出力された印刷物をご確認ください。

ページの一部をキャプチャする際は先ほどのメニューから「表示部分をキャプチャ」クリックします。

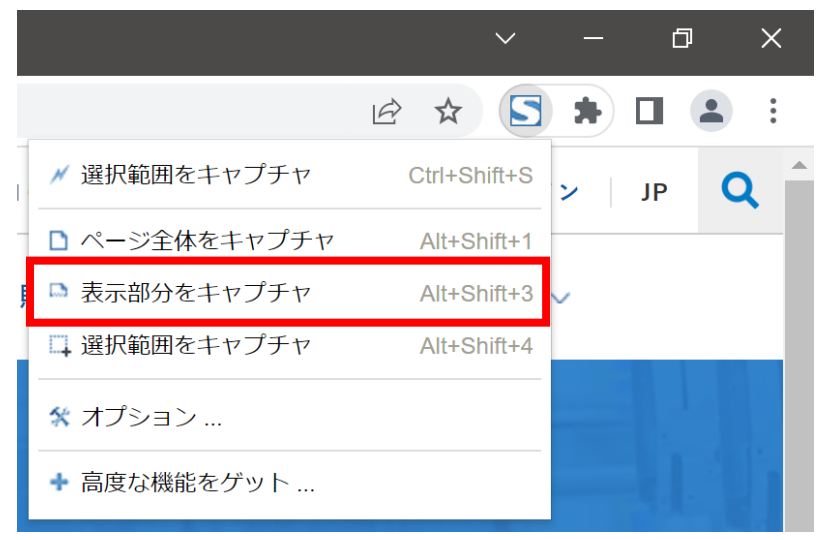

ブラウザで表示されていた部分がスクリーンショットされます。画面左側がスクリーンショットの結果 です。表示崩れなど起きていないかご確認ください。

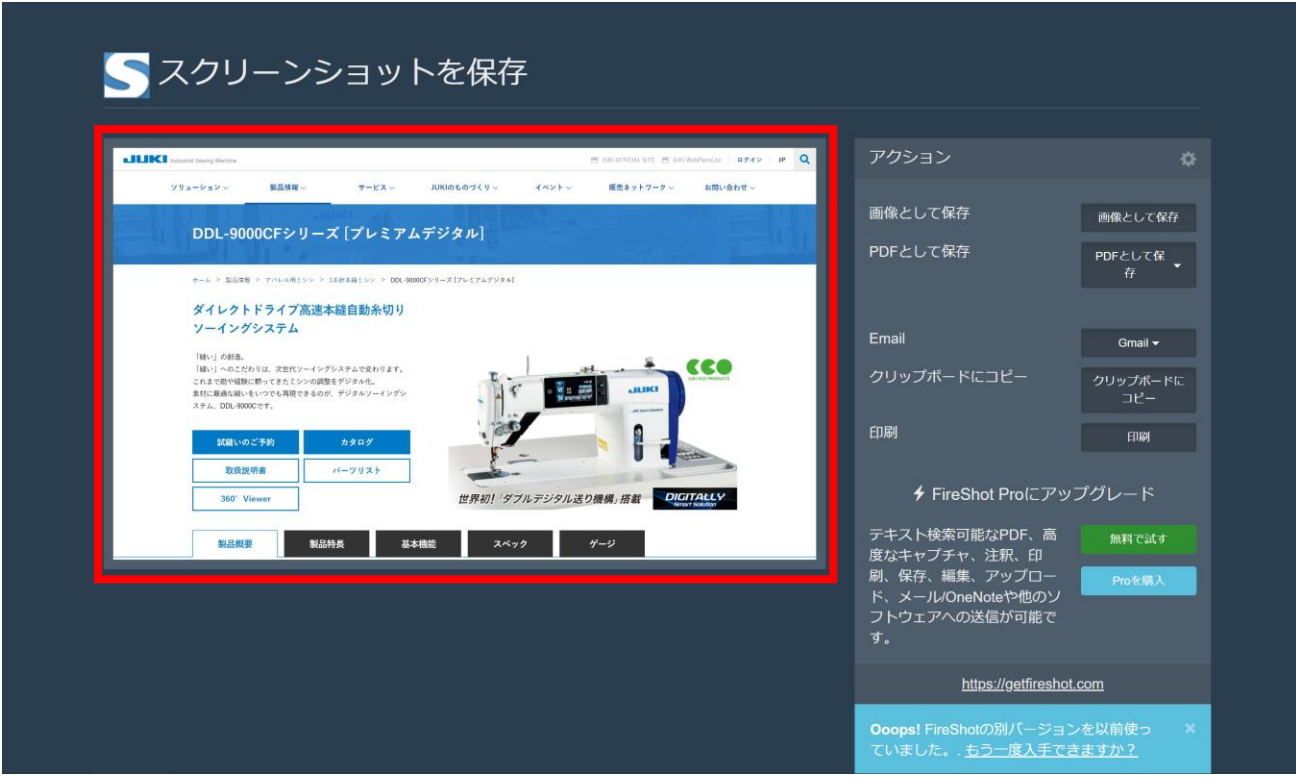

問題なければ「印刷」ボタンをクリックします。

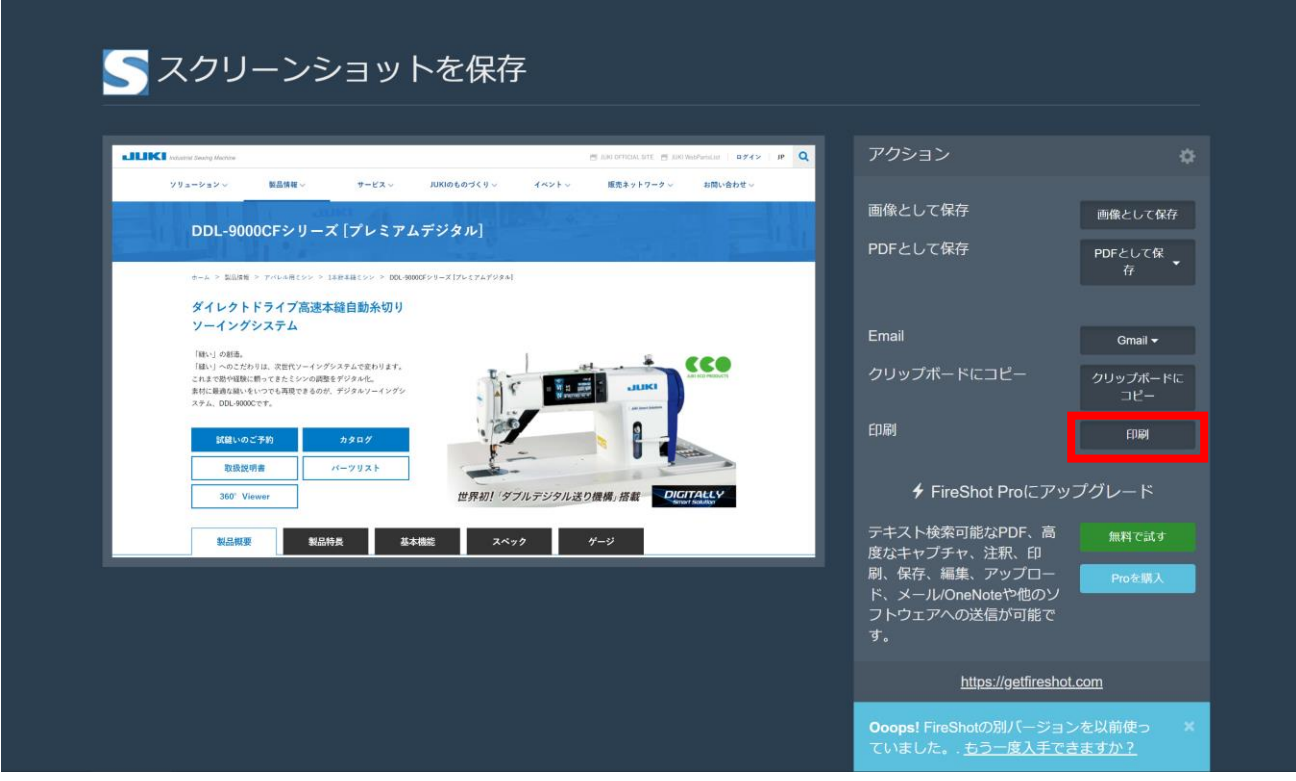

印刷画面が開きますので、印刷設定を行っていただき、「印刷」ボタンをクリックします。

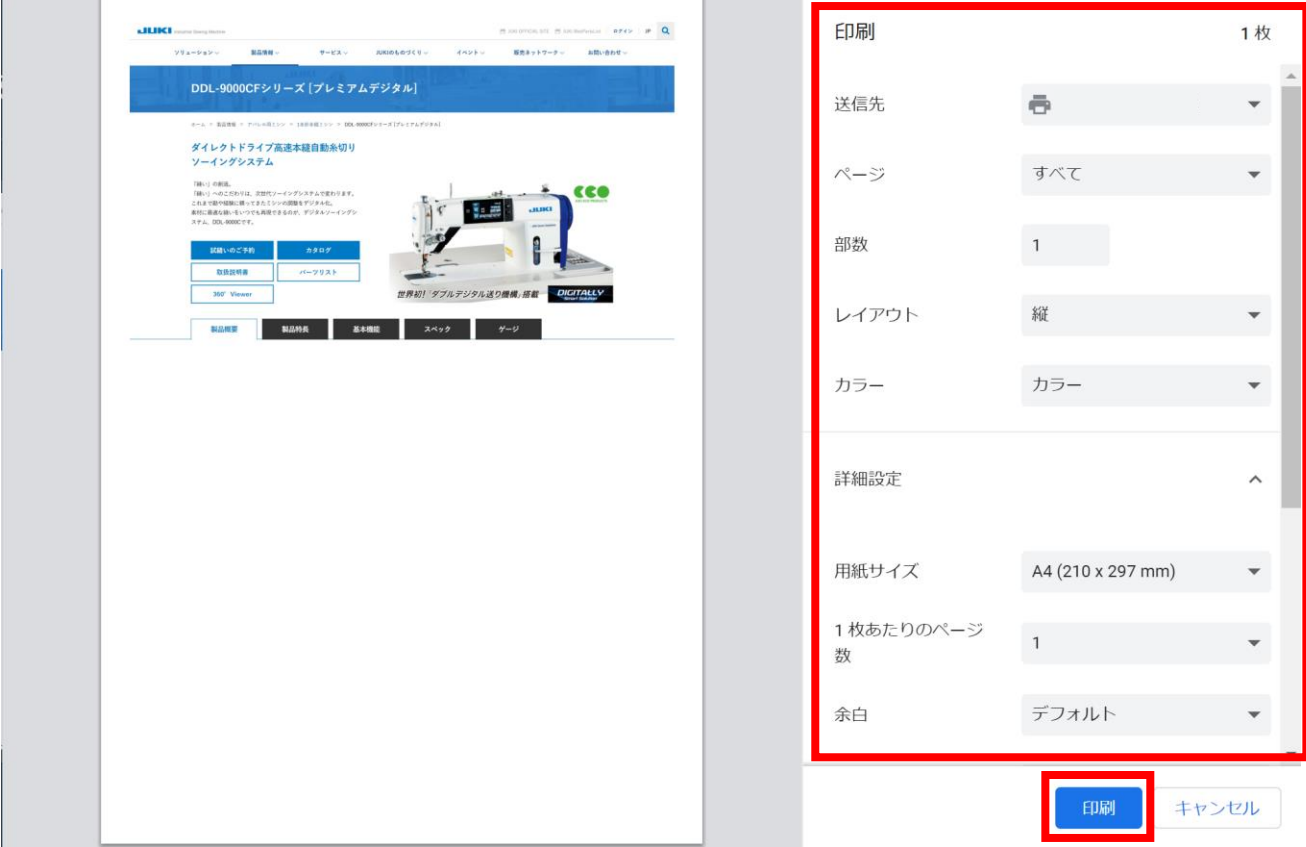

プリンターから出力された印刷物をご確認ください。

i.